# **Using ReunionTouch**

Martha Wallace, May 2024

Connections between Reunion on your computer and ReunionTouch on your iPhone and iPad are made by storing your files in Dropbox or iCloud. At our June 27 meeting, Bill George will go over the pros and cons of each and the procedures for sharing your Reunion file.

# **Using Reunion Touch**

https://www.leisterpro.com/reuniontouch/

### What you need

- ✓iPhone or iPad with iOS 13.1 or newer.
- ✓ Reunion 11, 12, 13, or 14 installed on your Mac.
- ✓ ReunionTouch installed on your iPhone or iPad.
- ✓\$9.99 at the iOS App Store.
- ✓Dropbox account (11-14) or iCloud Drive (13-14) (More about this from Bill

George in June).

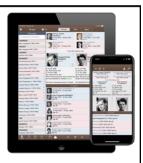

### **Main Features**

(Info comes from your entries on desktop Reunion)

- Person and family information includes names, events, notes, facts, flags, and contact info.
- Sources.
- Pictures linked to people, families and sources.
- Multiple family files are supported.

Note: Due to screen size, features are found in different places on the iPhone and iPad.

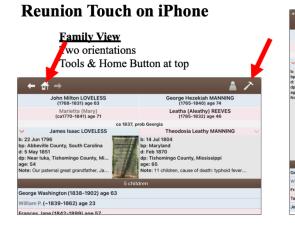

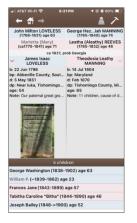

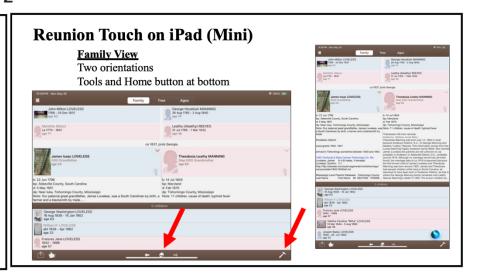

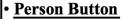

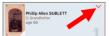

Preferred picture included.

Down arrow: Tap to open for

Spouses (if red=multiple spouses)

Children

**Siblings** 

Parents (if multiple parents)

Other features.

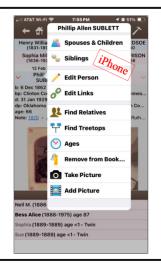

## **Person Button**

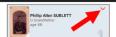

Preferred picture included.

Down arrow: Tap to open for

Spouses (if red=multiple spouses)

Children

Siblings

Parents (if multiple parents)

Other features.

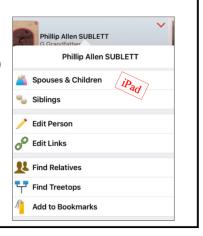

5

# Photos/Media

Tap to enlarge individual photos, pinch to zoom.

Tap image, use menu for:
Preferred picture

Adding/deleting images Slideshow

Use camera

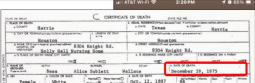

Se menu for:

| Trible | Part | Part | Part | Part | Part | Part | Part | Part | Part | Part | Part | Part | Part | Part | Part | Part | Part | Part | Part | Part | Part | Part | Part | Part | Part | Part | Part | Part | Part | Part | Part | Part | Part | Part | Part | Part | Part | Part | Part | Part | Part | Part | Part | Part | Part | Part | Part | Part | Part | Part | Part | Part | Part | Part | Part | Part | Part | Part | Part | Part | Part | Part | Part | Part | Part | Part | Part | Part | Part | Part | Part | Part | Part | Part | Part | Part | Part | Part | Part | Part | Part | Part | Part | Part | Part | Part | Part | Part | Part | Part | Part | Part | Part | Part | Part | Part | Part | Part | Part | Part | Part | Part | Part | Part | Part | Part | Part | Part | Part | Part | Part | Part | Part | Part | Part | Part | Part | Part | Part | Part | Part | Part | Part | Part | Part | Part | Part | Part | Part | Part | Part | Part | Part | Part | Part | Part | Part | Part | Part | Part | Part | Part | Part | Part | Part | Part | Part | Part | Part | Part | Part | Part | Part | Part | Part | Part | Part | Part | Part | Part | Part | Part | Part | Part | Part | Part | Part | Part | Part | Part | Part | Part | Part | Part | Part | Part | Part | Part | Part | Part | Part | Part | Part | Part | Part | Part | Part | Part | Part | Part | Part | Part | Part | Part | Part | Part | Part | Part | Part | Part | Part | Part | Part | Part | Part | Part | Part | Part | Part | Part | Part | Part | Part | Part | Part | Part | Part | Part | Part | Part | Part | Part | Part | Part | Part | Part | Part | Part | Part | Part | Part | Part | Part | Part | Part | Part | Part | Part | Part | Part | Part | Part | Part | Part | Part | Part | Part | Part | Part | Part | Part | Part | Part | Part | Part | Part | Part | Part | Part | Part | Part | Part | Part | Part | Part | Part | Part | Part | Part | Part | Part | Part | Part | Part | Part | Part | Part | Part | Part | Part | Part | Part | Part | Part | Part | Part | Part | Part | Part

Combination of the control of the control of the co

Photos/Media

Tap to enlarge individual photos, pinch to zoom.

Tap image, use menu for:

Preferred picture

Adding/deleting images Slideshow

Use camera

Thumbnails: show all for someone

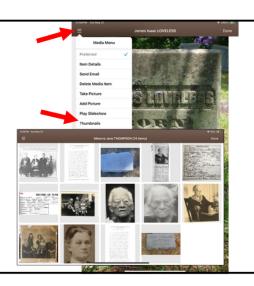

7

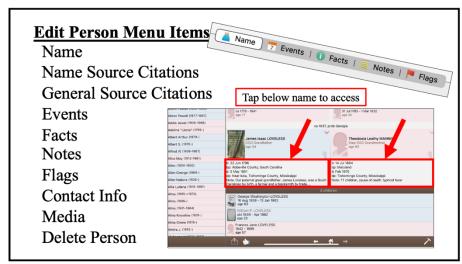

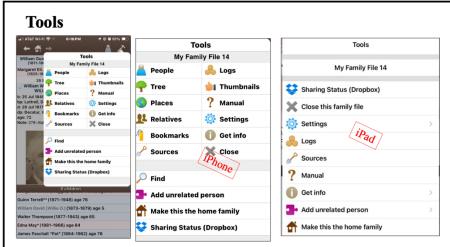

9 <u>10</u>

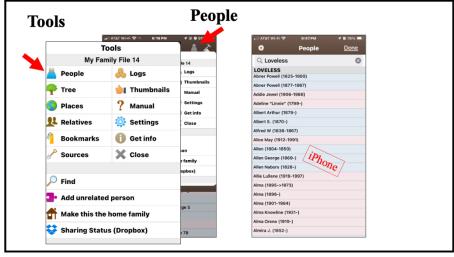

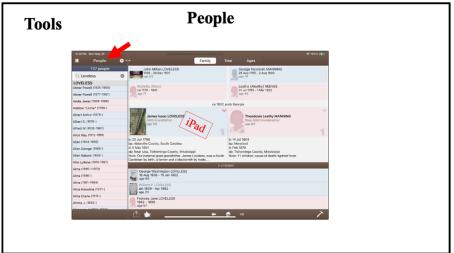

11 12

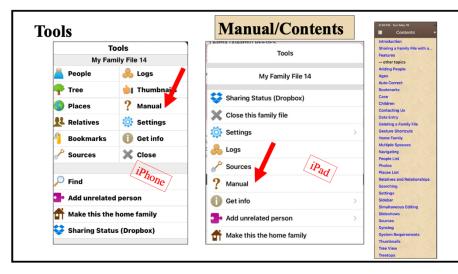

### **Lists**

(on iPhone, tap Tools; choose type of List)

People

**Places** 

Relatives

Bookmarks (like Quickbar)

Sources

Apply settings/filters unique to each list using gear icon.

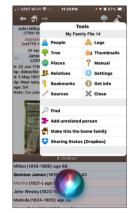

13 14

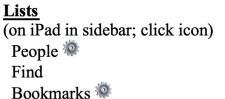

Bookmarks Relatives

Places 🌼

Hide, Left, Right, resize

Apply settings/filters unique to each list using gear icon.

Email the list (in text format).

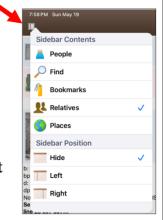

<u>Tree View</u> (similar to desktop version)

Zoom, drag to navigate.

Tap - change center person.

Arrow at top indicates more people.

## **Ages**

Lists events in a person's life, with pictures.

Tap to navigate.

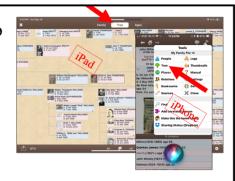

Top bar (iPad) Person Menu (iPhone

15

### **FURTHER FEATURES**

- Add, change, and delete fields (names, addresses, facts, events, notes, and flags).
- . Edit and view stylized text in notes, sources, and logs.
- . Add new children, spouses, and parents.
- . Add unrelated people.
- . Change child status and child order.
- . Link to existing children and spouses.
- . Delete people.
- . Remove links to people.
- . Add new logs and sources.
- Enter, convert Hebrew dates.

### **References**

- List of Features to Explore https://www.leisterpro.com/reuniontouch/whatis.php
- Questions About Sharing
   <a href="https://www.leisterpro.com/reuniontouch/questions/sharewithkids.php">https://www.leisterpro.com/reuniontouch/questions/sharewithkids.php</a>

17 18

Connections between Reunion on your computer and ReunionTouch on your iPhone and iPad are made by storing your files in Dropbox or iCloud. At our June 27 meeting, Bill George will go over the pros and cons of each and the procedures for sharing your Reunion file.